「筆まめ Bridal 6」製品 FAQ ー「サンキュー(メッセージ)カードを作るには?」

## **サンキュー(メッセージ)カードを作るには?**

文書番号 B20409 | 更新日 2010 年 3 月 5 日

**∞∞∞∞∞∞∞∞∞∞∞∞∞∞∞∞∞∞∞∞∞∞∞**∞

カードは、オープニングメニューの「**デザインの選択**」から行います。 ここでは同じデザインでペーパーアイテム一式が作成できる[**オリジナルデザインセットから選ぶ**]を使い、カー ドの作成方法をご説明いたします。

1. [デザインを開く](#page-0-0)

2. [開いたデザインを編集する](#page-2-0)

## <span id="page-0-0"></span>**1** ペーパーアイテムのデザインを開きます

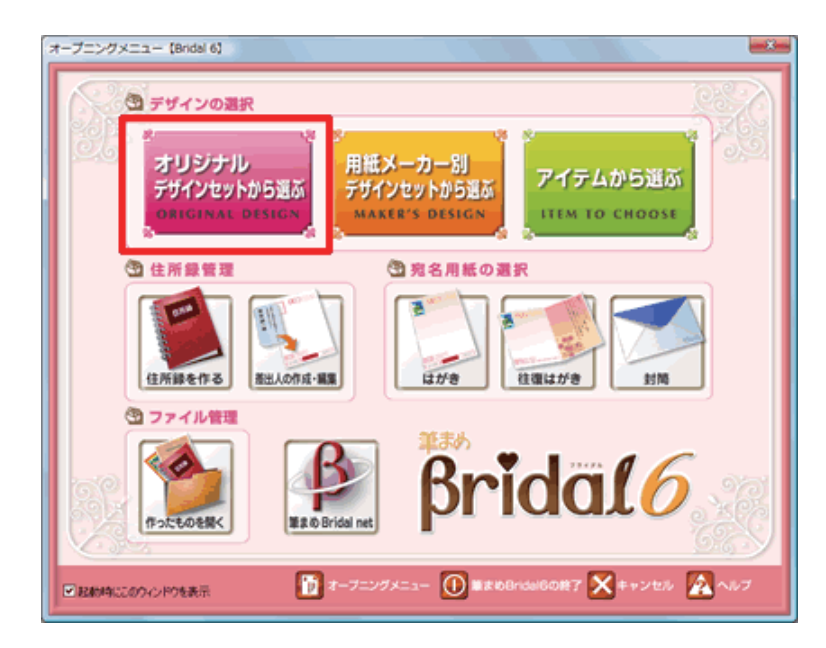

**1**  「**筆まめ Bridal 6**」を起動します。[**オー プニングメニュー**]が表示されたら、[**オ リジナルデザインセットから選ぶ**]をク リックします。

## **参考**

[**用紙メーカー別デザインセットから選ぶ**] **:** 特定の用紙メーカー別にデザインの選択ができます。 **[アイテムから選ぶ] :** 作成したいペーパーアイテムごとにデザインの選択ができます。

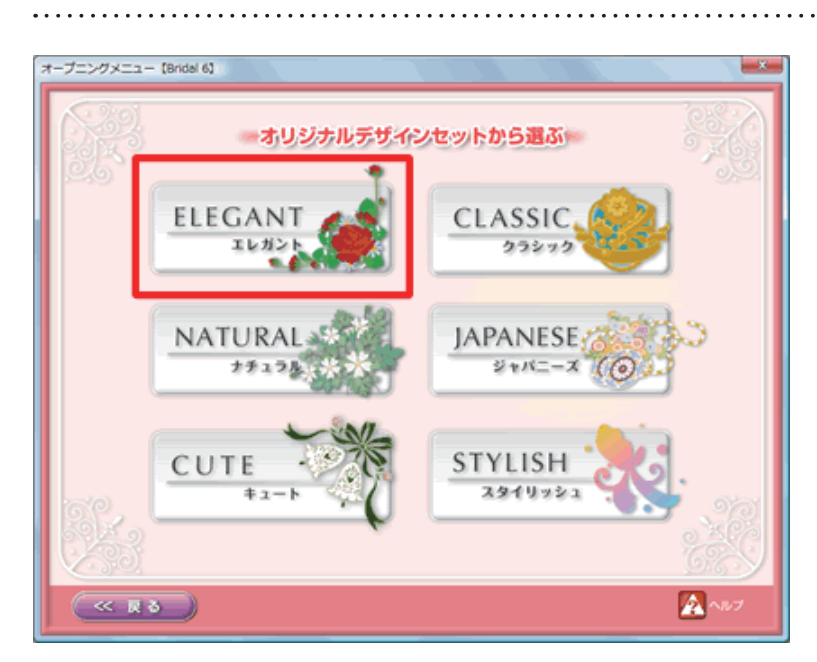

**2**  使用したいデザインセットのジャンルを クリックします。

「筆まめ Bridal 6」製品 FAQ ー「サンキュー(メッセージ)カードを作るには?」

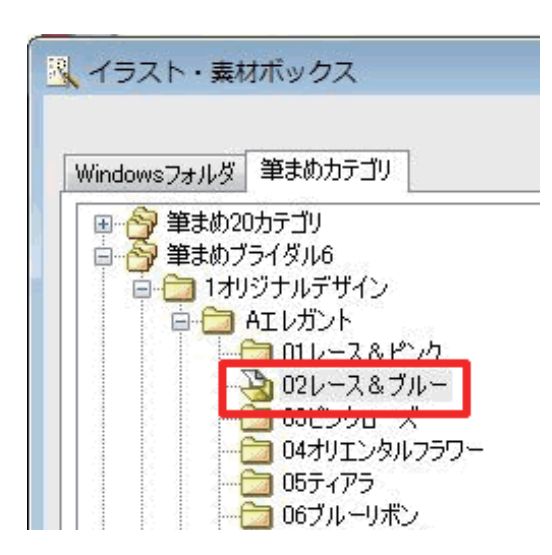

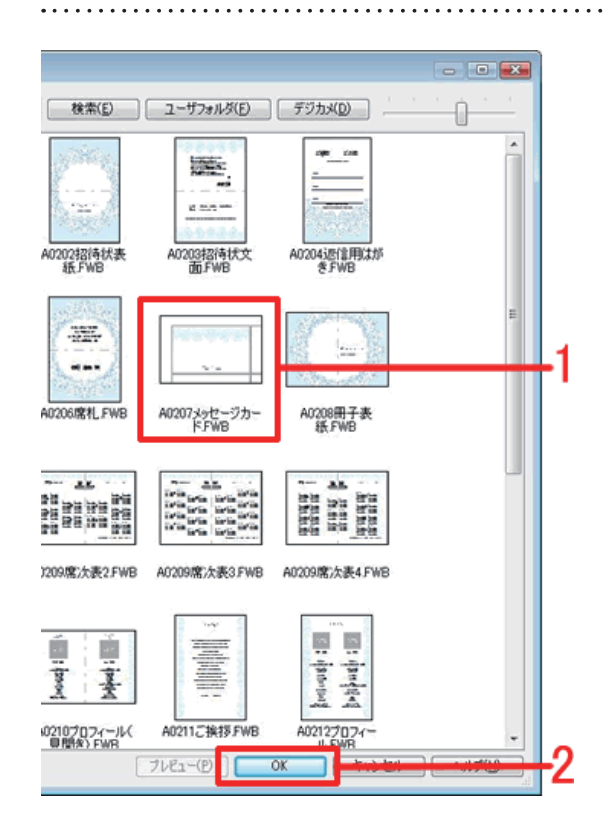

**3**  [**イラスト・素材ボックス**]画面が表示 されます。 使用したいデザインセットのフォルダを クリックします。

**4**  [**イラスト・素材ボックス**]画面右側に デザインが表示されます。 使用したいデザインをクリックして選択 し**(1)**、[**OK**]ボタンをクリックします **(2)**。

- .<br>40 80 7-90 880 7-630 7-630 7-7-90 4-7.<br>| 남자 10 85-1:767-380 8-50 -**GEORGIA Co sm**  $H_2$  (b) we see  $\left| \frac{d}{dx} \right|$ sensor S COLCA-DINE **Simplement Casserver** A SP-200AF skie Thank you int<br>Tal Thankyou **Both**
- **5**  筆まめの文面ウィンドウに選択したデザ インが表示されます。

## <span id="page-2-0"></span>**2** 開いたデザインを編集します

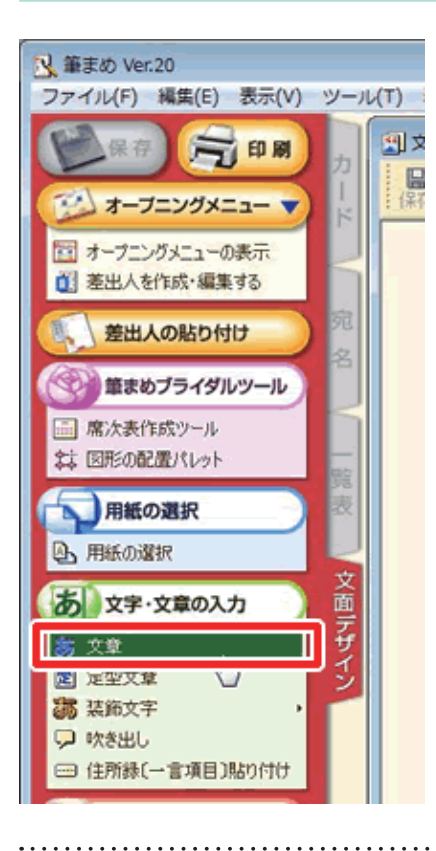

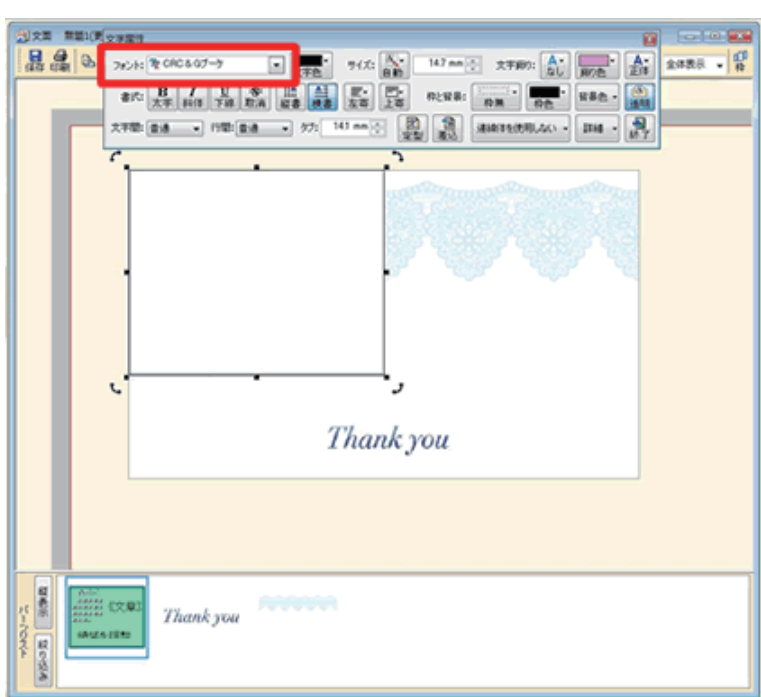

**6** 文章 (メッセージ) を入力します。 ガイドメニューより[**文字・文章の入力**] 欄より[**文章**]をクリックします。

- **7**  [**文字属性**]画面と文章枠が表示されま す。
	- [フォント]欄をクリックし、表示され たフォント一覧から任意のフォントをク リックします。

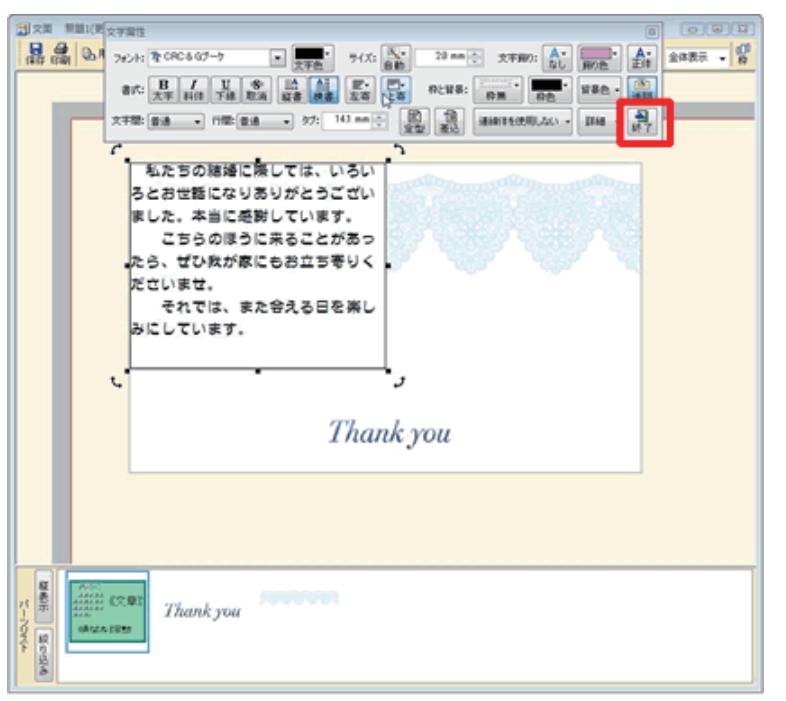

**8**  文章枠にメッセージを入力し、最後に[**<sup>終</sup> 了**]ボタンをクリックします。

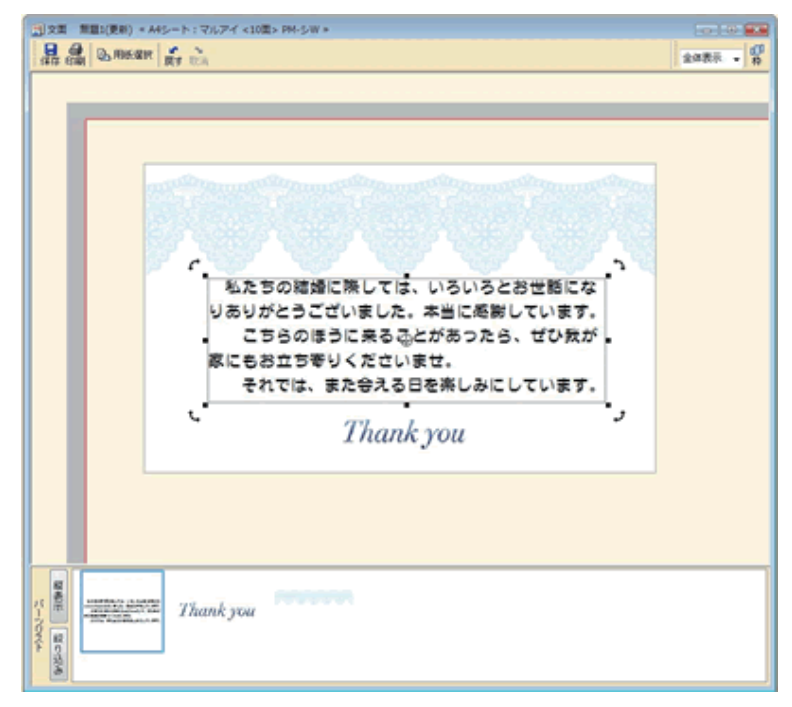

**9**  文章枠の大きさや、レイアウトを調整し ます。

以上の操作でカードの編集ができます。